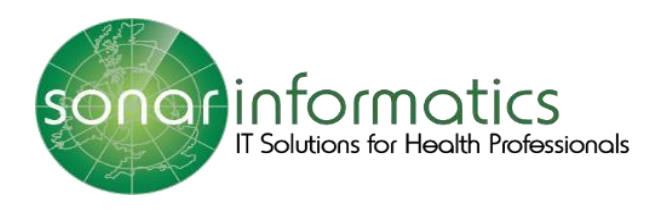

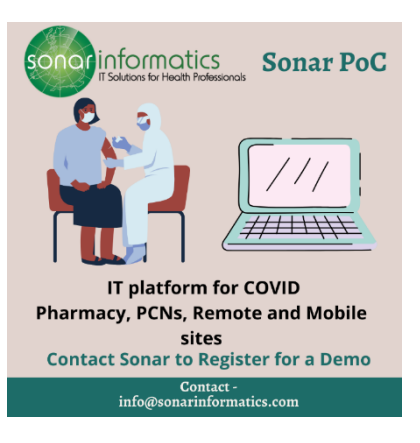

## Sonar User Guide COVID-19 Vaccination Service: Screening www.SonarHealth.Org

Version 2 Updated 15th July 2021

## **Screening**

**The first stage of the COVID vaccination programme is Screening. To start a new patient, hover your mouse on the left hand side of the page and select 'New Patient.**

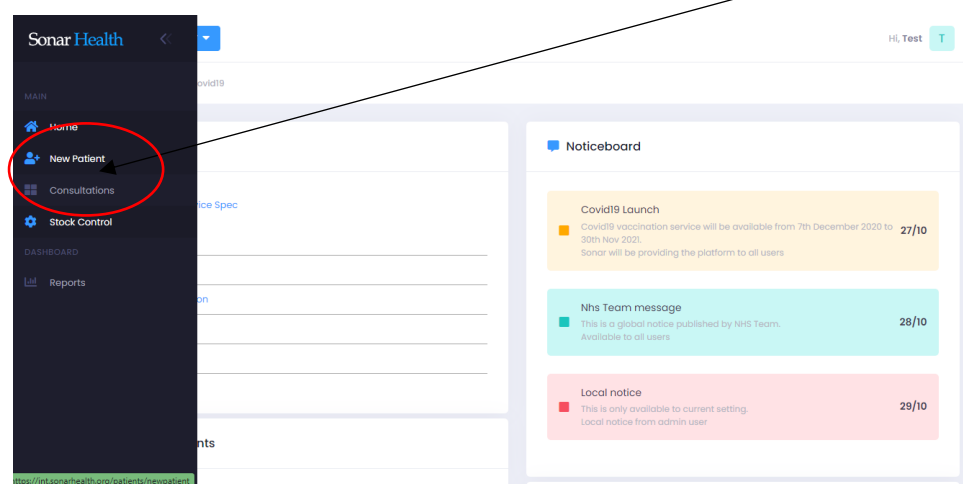

## PDS Search:

**After you have clicked 'new patient' you will have to search for the patient using either their NHS number and Date of Birth or their first name, surname, date of birth, gender and postcode. The search is done through the NHS Patient demographic Service (PDS) and retrieves the patient's record from the NHS spine.** $\Lambda$ 

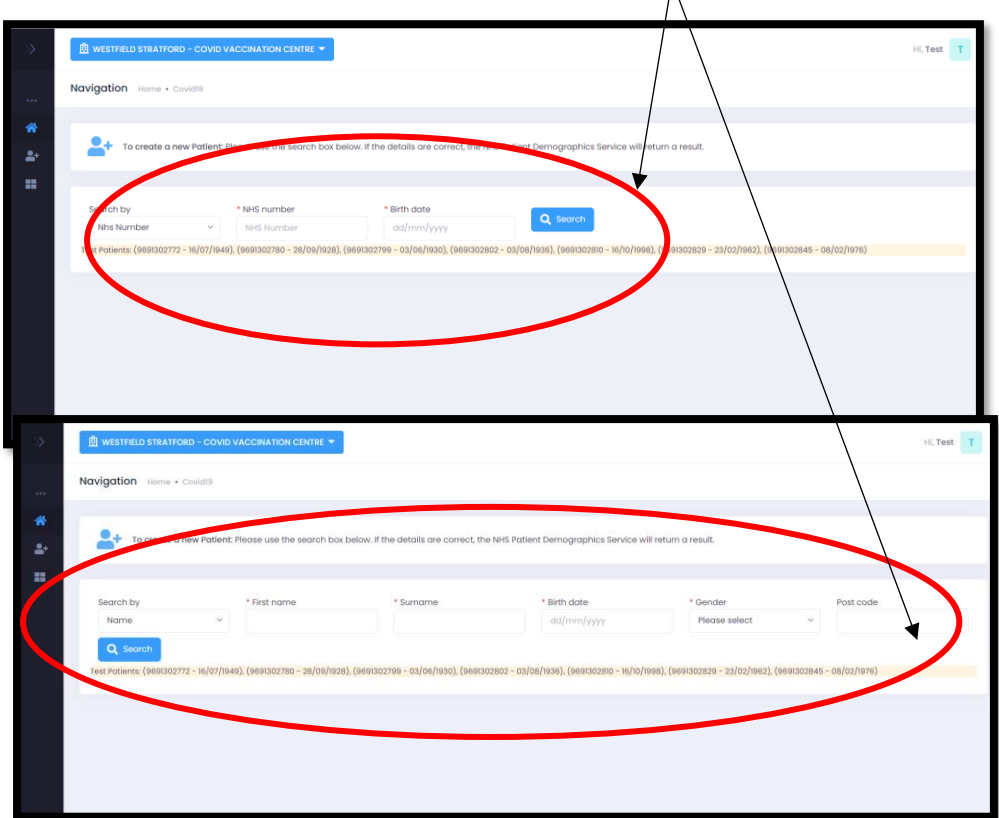

**Once you have typed in their NHS number and DOB or full name, gender, DOB, and postcode, click search.** 

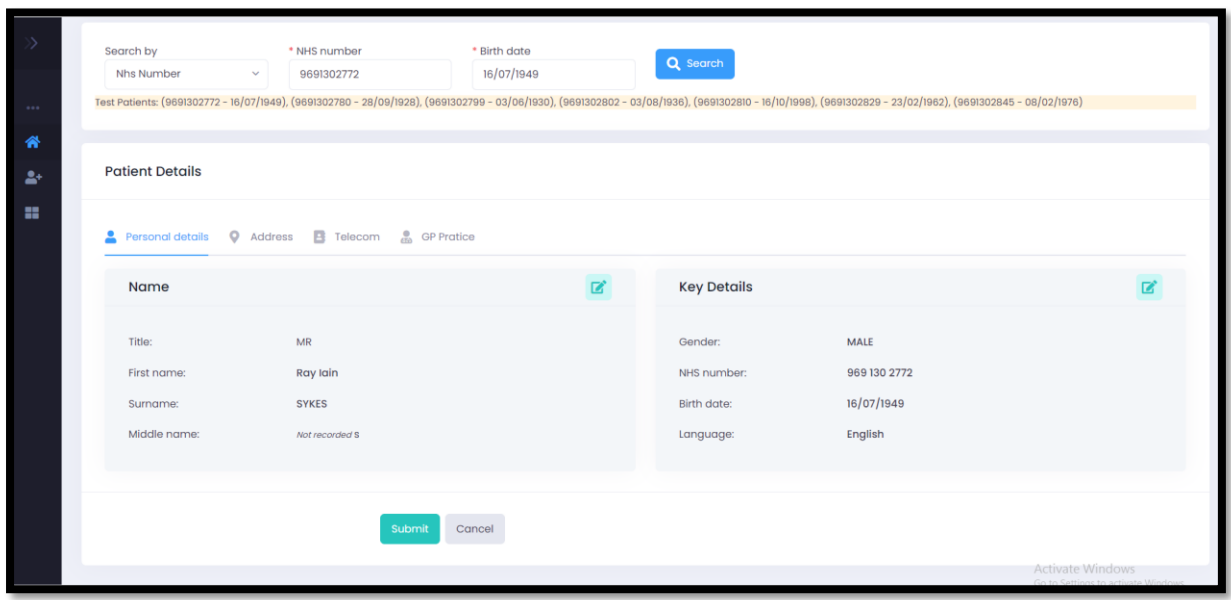

**The PDS search will retrieve the patient's record from the NHS spine. This will bring up the patient's personal details, address, telecom information and GP practice details. Double check the information to see if it is correct if you are happy with the information displayed click submit.** 

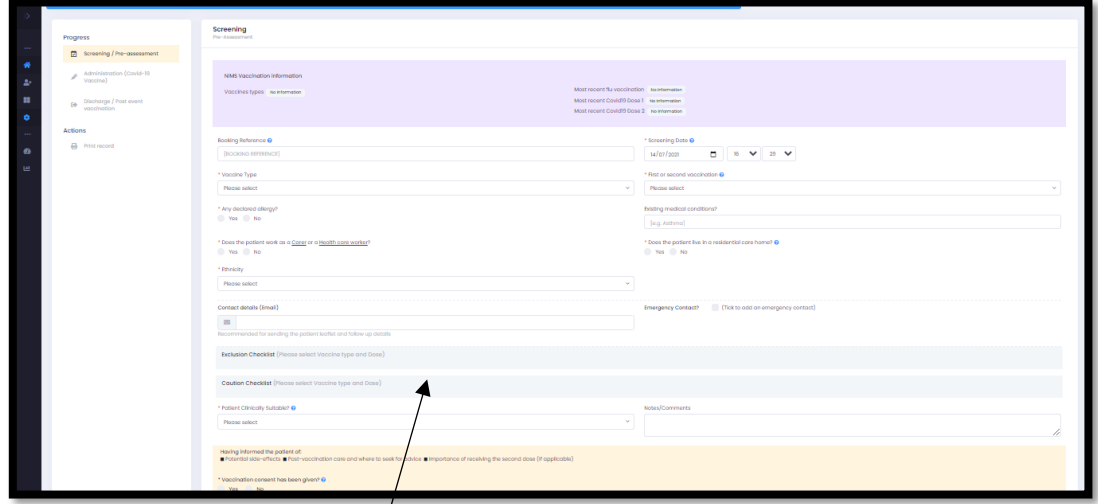

**This is the screening page. Please see the next page for a breakdown of this page.**

**All questions with a red Asterix (\*) next to it are mandatory fields are must have something written or box must be ticked for you to continue with the service.** 

**On the top of the screen, it will display the patient's details. In the purple box, it will display the patient's vaccination information sourced from NIMS (National Immunization service). It will display if they are eligible for a COVID 19 vaccination, what type of vaccination they are eligible for, when their most recent flu vaccination was and most recent dose 1 or 2 COVID vaccine if applicable.**

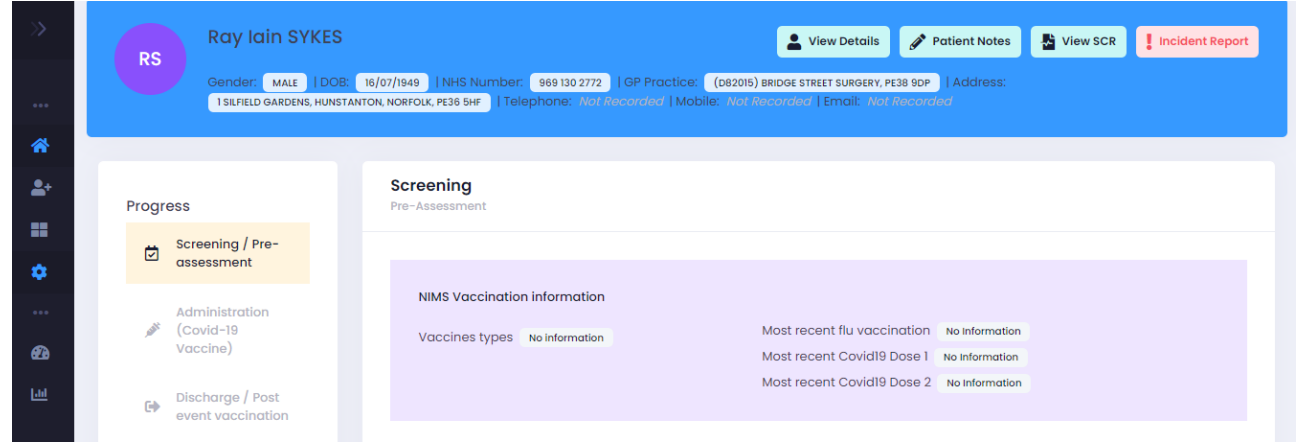

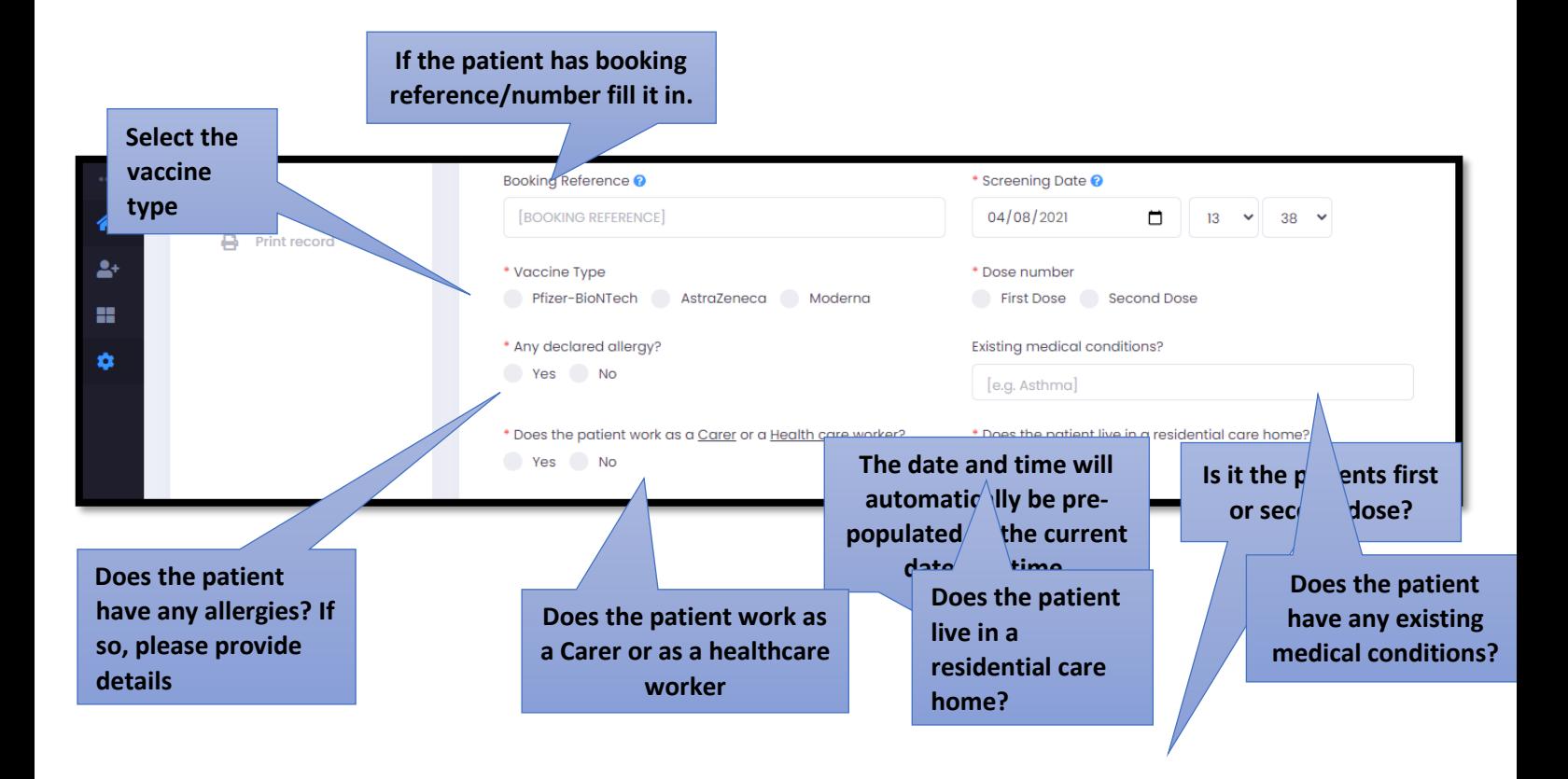

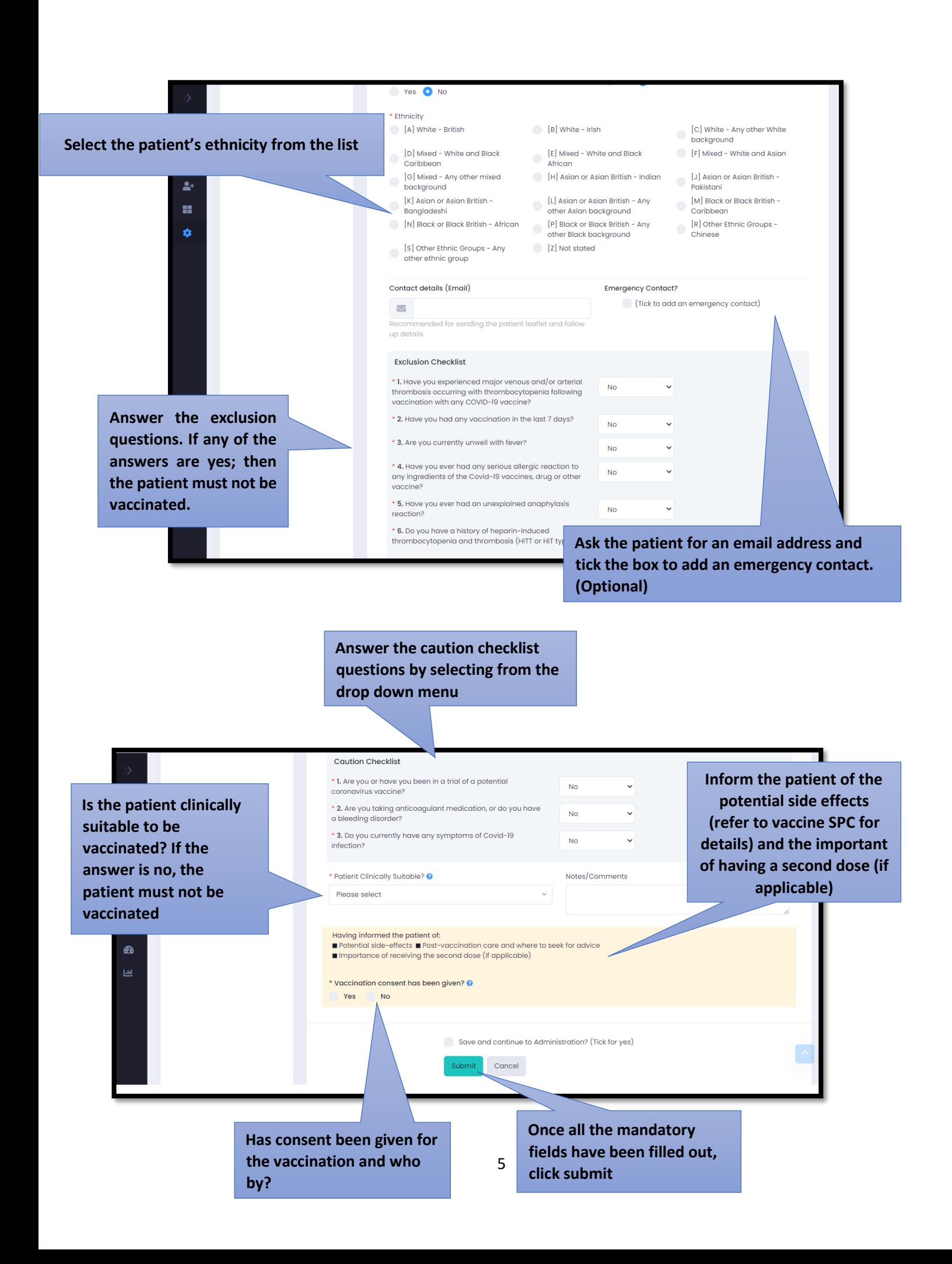

## Contact Us

If you have any queries or need further assistance, please contact Sonar on email at info@sonarinformatics.com.

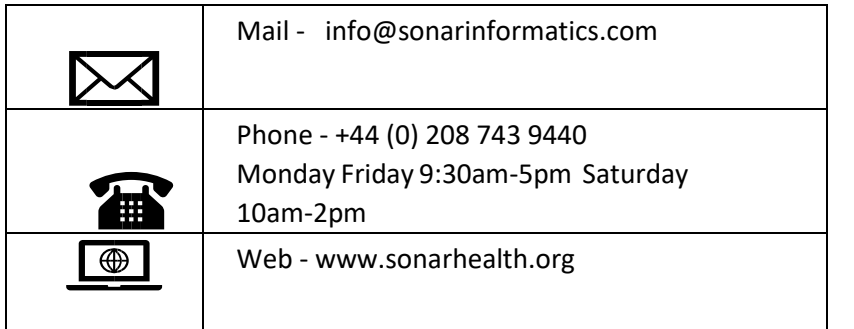